#### **SETTLEMENT**

- 1. Tap the **triple lines**  $\equiv$  at the bottom left of the terminal.
- 2. Tap Settlement.
- 3. Enter the **password** which is the **last 4 digits of your EPI number.**
- 4. The settlement summary report will be printed.
- 5. The settlement summary report will be printed. The terminal prompt for a detailed report – select **Yes** or **No.**
- 6. A confirmation prompt for settling the batch will be displayed. Tap Yes to settle the batch.

#### **DOWNLOAD APPLICATION**

- 1. Tap the **triple lines**  $\equiv$  at the bottom left of the terminal.
- 2. Tap **Download Package**
- 3. The screen will show your EPI, tap **Enter.**

## **TIP ADJUST**

- 1. Tap the **triple lines**  $\equiv$  at the bottom left of the terminal.
- 2. Tap **Tip Adjust.**
- 3. Enter the **transaction number** or **last 4 digits of the card number** to find the transaction you would like to tip adjust.
- 4. Confirm the transaction details by tapping the **Confirm** button.
- 5. Either select one of the **predefined tip percentages** or enter in a **tip manually.**
- 6. Press the **Enter** button to confirm.
- 7. Choose option to print merchant copy.
- 8. Select **Yes** if you want to perform more tip adjusts.

### **CHANGE PASSWORD**

- 1. Tap the **triple lines**  $\equiv$  at the bottom left of the terminal.
- 2. Tap **Change Password.**

**Customer Support 800.944.1399** Hours: Monday – Friday 8:00AM – 6:00PM CST

- 3. Tap **General Password** to change the password for Voids, Settlements and Custom Fee Removal.
- 4. When prompted for the current password, enter in the **last four digits of your EPI number** and tap **Enter**.
- 5. Enter the **new password** and tap **Enter.**

# Retail **Restaurant VALOR** ■■12:00  $\overline{Q}$ 岡 屋 **Valor Quick Reference Guide for Model: VL500**

**CON** 

any case

**VALOR** 

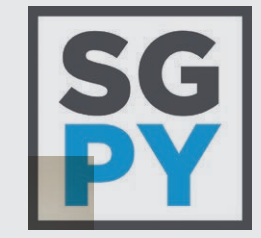

DALOR

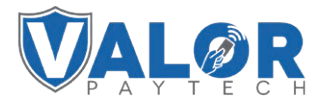

**Quick Reference Guide for model:**  VL500 **Default password is last 4 digits of the EPI**

#### **CREDIT SALE**

- 1. Enter the **Transaction Amount** and tap **Enter.** 2. Tap **YES** on the confirmation screen.
- 3. **Swipe / Insert / Tap** card on display. For Manual Key Entry, select the Enter Manually option and enter the card number.
- 4. Enter **tip amount**, if enabled.
- 5. Enter the customer's phone number for SMS receipt and select the **Go Green** option.
- 6. Select Print Receipt if a paper receipt is requested.
- 7. Follow the prompts on screen for the customer copy.

#### **DEBIT SALE**

- 1. Tap **CREDIT** until **DEBIT** is displayed.
- 2. Punch in **transaction amount** and tap **Enter**.
- 3. Tap **YES** on the confirmation screen.
- 4. **Swipe / Insert / Tap** card on display. For Manual Key Entry, select the **Enter Manually** option and enter the card number.
- 5. Enter the customer's phone number for SMS receipt and select the **Go Green** option.
- 6. Select **Print Receipt** if a paper receipt is requested.
- 7. Follow the prompts on screen for the customer copy.

#### **CREDIT REFUND**

- 1. Tap **SALE** until **REFUND** is displayed.
- 2. Enter the **transaction amount** and tap **Enter.**
- 3. Tap **YES** on the confirmation screen.
- 4. **Swipe / Insert / Tap** card on display.
- 5. Sign on the screen and tap the **OK** button.
- 6. Enter the customer's phone number for SMS receipt and select the **Go Green** option.
- 7. Select **Print Receipt** if a paper receipt is requested.
- 8. Follow the prompts on screen for the customer copy.

#### **PRE-SALE TICKET**

- 1. Tap the **triple lines**  $\equiv$  at the bottom left of the terminal.
- 2. Scroll down and tap on the **PreSale** option. 3. Enter the **amount.**
- 4. You will be prompted if you would like to **Scan & Pay**, tap **Yes** if you would like to use a **QR code to scan for payment**, if not then tap **No**. The receipt will print afterwards.

#### **CREDIT VOID**

- 1. Tap **SALE** until **VOID** shows.
- 2. Enter the **transaction number** from receipt or the last 4 of the Credit Card number and hit **Enter.**
- 3. For password enter **last 4 digits of EPI.**
- 4. Tap on the transaction that needs to be Voided.
- 5. Enter the customer's phone number for SMS receipt and select the **Go Green** option.
- 6. Select **Print Receipt** if a paper receipt is requested.
- 7. Follow the prompts on screen for the customer copy.

## **CREDIT PREAUTH**

copy.

- 1. Tap **SALE** until **PREAUTH** shows.
- 2. Enter the **transaction amount** and press **Enter**.
- 3. **Swipe / Insert / Tap** card on display. For Manual Key Entry, select the **Enter Manually** option and enter the card number.
- 4. Enter the customer's phone number for SMS receipt and select the **Go Green** option.
- 5. Select **Print Receipt** if a paper receipt is requested. 6. Follow the prompts on screen for the customer

#### **CREDIT CAPTURE**

- 1. Tap **SALE** until **TICKET** shows.
- 2. Enter the **transaction amount.**
- 3. **Enter the password** (last 4 of EPI) hit Enter.
- 4. Enter the customer's phone number for SMS receipt and select the **Go Green** option.
- 5. Select **Print Receipt** if a paper receipt is requested.
- 6. Follow the prompts on screen for the customer copy.

### **REPRINT TICKET**

- 1. Tap the **triple lines**  $\equiv$  at the bottom left of the terminal.
- 2. Tap the **Reprint** option.
- 3. Enter either the **transaction number** or **last 4**
- **digits** of the card number to find the transaction and tap **Enter.**
- 4. Tap Confirm and the receipt will print.